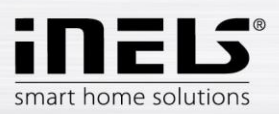

# **Installation Manual** for the Application iHC-MAIR

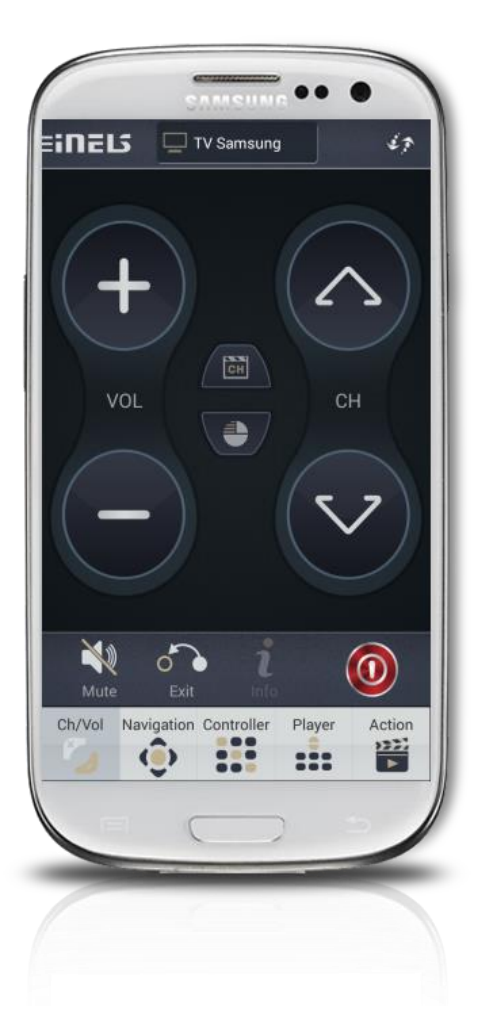

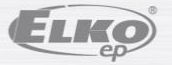

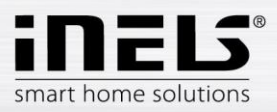

### **Contents**

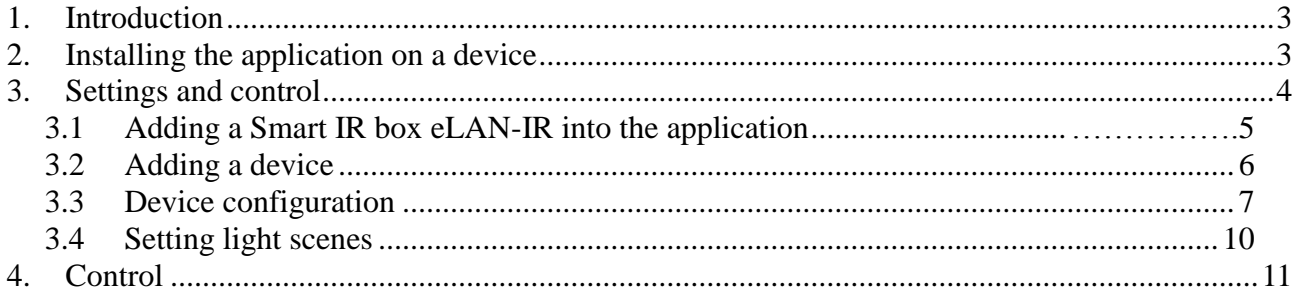

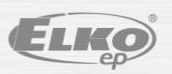

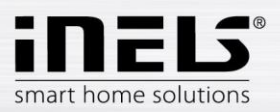

### <span id="page-2-0"></span>**1. Introduction**

Application iHC-MAIR - universal controller for all Audio Video appliances (as well as HVAC) Anybody can navigate the simple, intuitive environment of the Application iHC-MAIR (the "application") for controlling.

The application is connected via smart phone to the Smart IR box, which communicates with A/V appliances using an IR code. It can control up to 100 arbitrary commands from various controllers that you normally have at home. It can integrate an unlimited number of IR boxes into this one application. You can connect 3 sensors for three directions of control to each IR box.

The menu is divided into clearly structured sections in which the icons indicate individual functions. The application includes a Light Scenes function, where you perform multiple actions with a single command.

Thanks to iHC-MAIR - you can perfectly control the function of your appliances and devices (e.g. home theater, TV, DVD player, Blue Ray player, amplifier, setup box, satellite receiver, air conditioning, etc.).

The application only works with the unit Smart IR box eLAN RF-003.

It is designed for devices with OS Android 2.4 and higher.

- Optimized for devices with a display resolution of 800x480.  $\bullet$
- $\bullet$ The application language follows the language set in the OS Android

### **Downloading**

Download the current version at Google Play (under the name iHC-MAIR).

## <span id="page-2-1"></span>**2. Installing the application on a device**

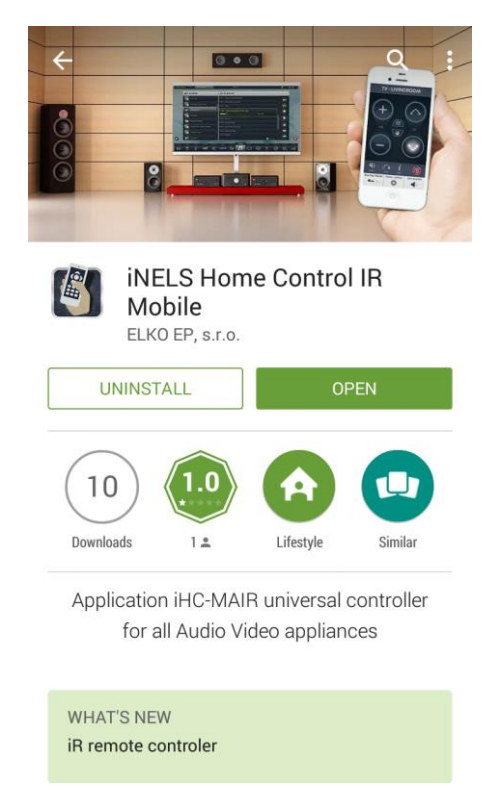

Installing the application on a mobile telephone with OS Android via the service Google Play.

- a) Connect to the Internet using your mobile phone.
- b) Activate the service Google Play.
- c) In the search bar, enter the password  $\textbf{iNELS}$  and press Search.
- d) In the list, select the application **iHC-MAIR** and open the dialog box with information on the application.
- Press INSTALL. A message is displayed on permission  $\epsilon$ to access the telephone services. Confirming by pressing ACCEPT is a condition to installing the application.
- $f$ On the display, a downloading bar graph appears indicating that the application is downloading to the phone.
- $q)$ After installing the application in the phone, the buttons OPEN and UNINSTALL appear.
- $h)$ Installation has completed and you can start the application straight away.

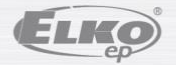

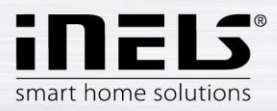

### <span id="page-3-0"></span>**3. Settings and control**

The application must first be configured in order to offer everything required immediately on the basic desktop.

Initial display upon running the application.

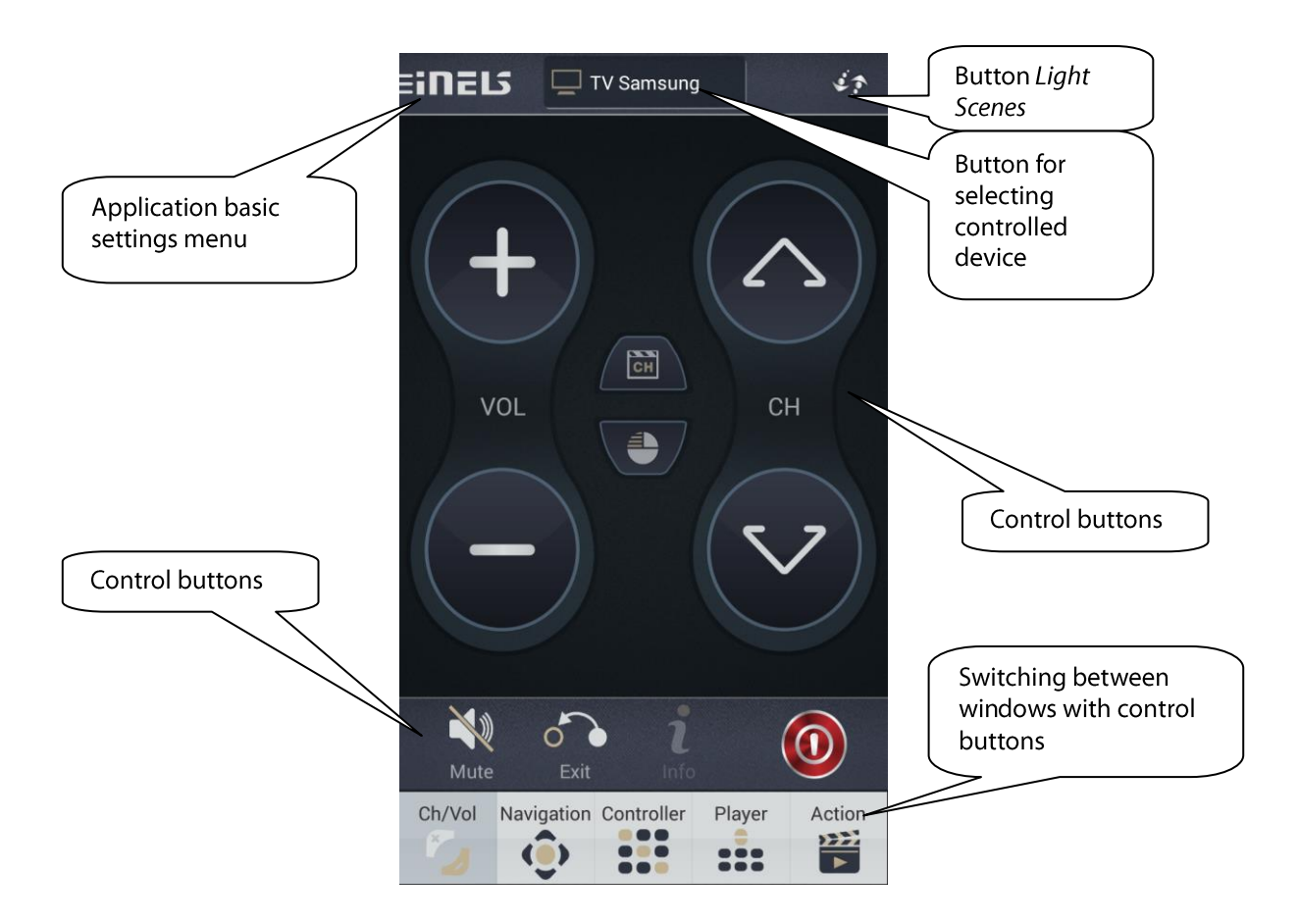

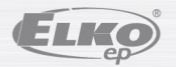

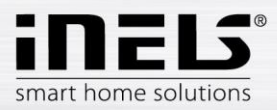

#### <span id="page-4-0"></span>Adding a Smart IR box eLAN-IR into the application  $3.1$

Open the basic settings menu of the application by pressing iNELS in the upper left corner (you can also display the menu by swiping from the left edge of the main control screen).

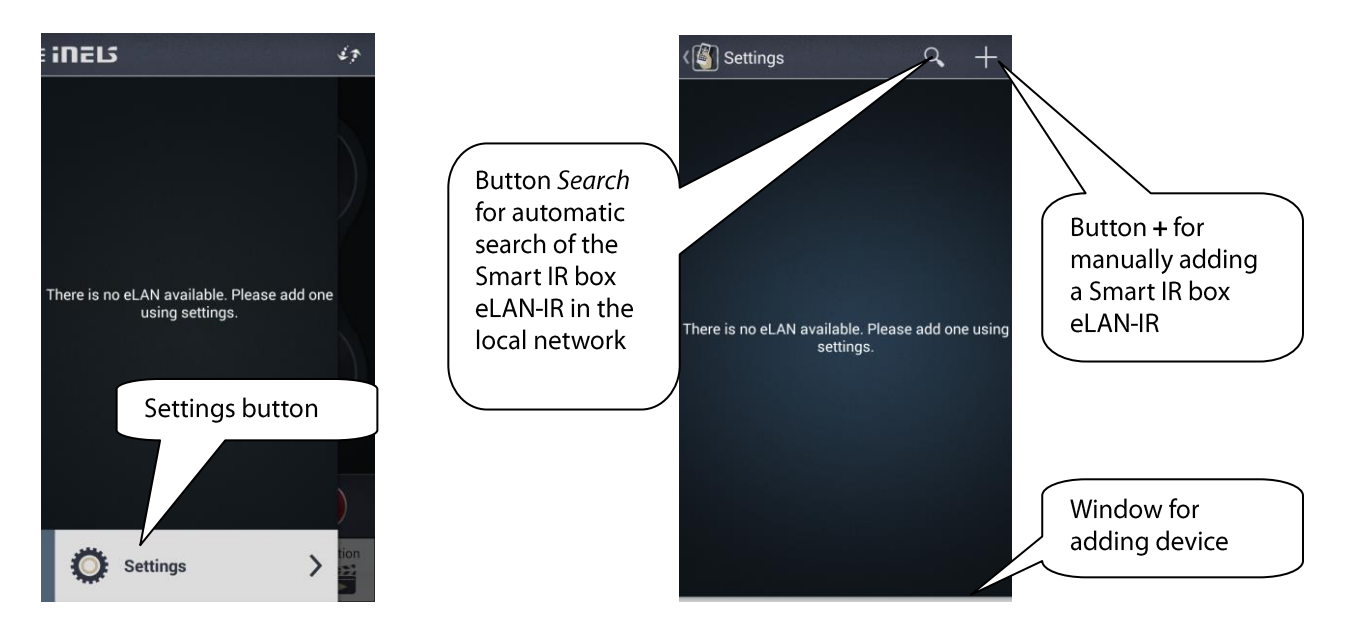

• Automatically:

By pressing Search, you will locate the required Smart IR box eLAN-IR (eLANs) in your home network. You can give it any name.

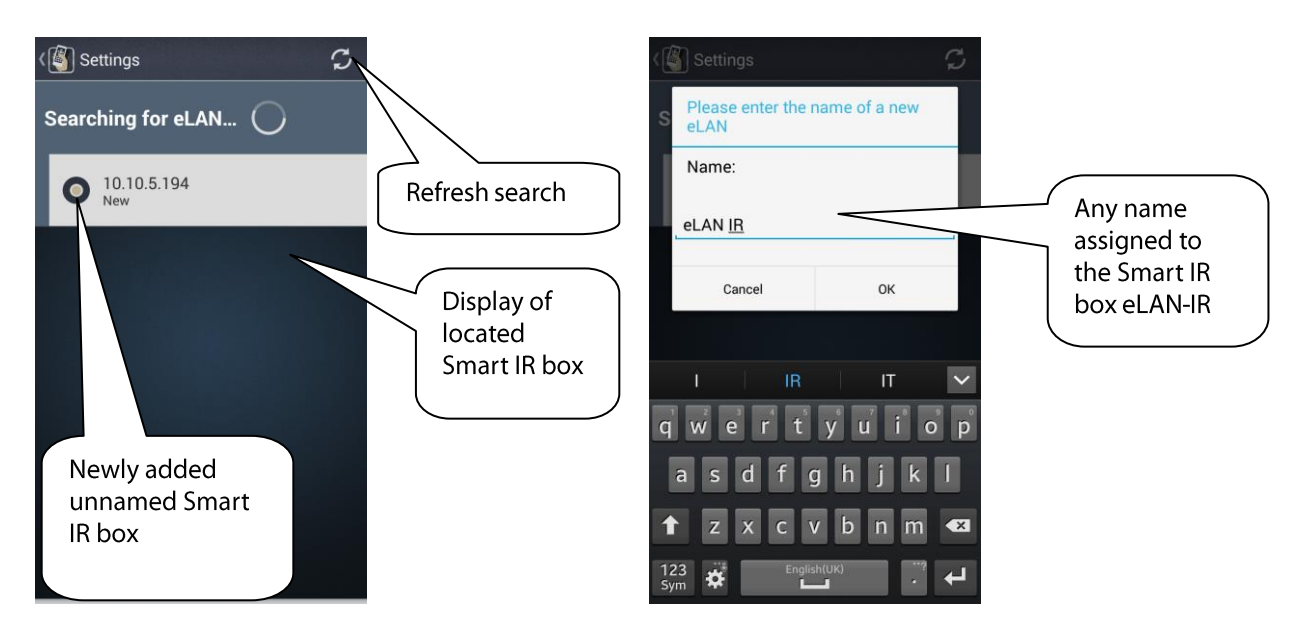

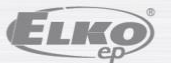

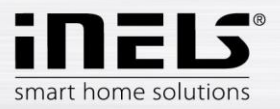

Manually:  $\bullet$ After pressing +, add the name and IP address of your smart IR box eLAN-IR.

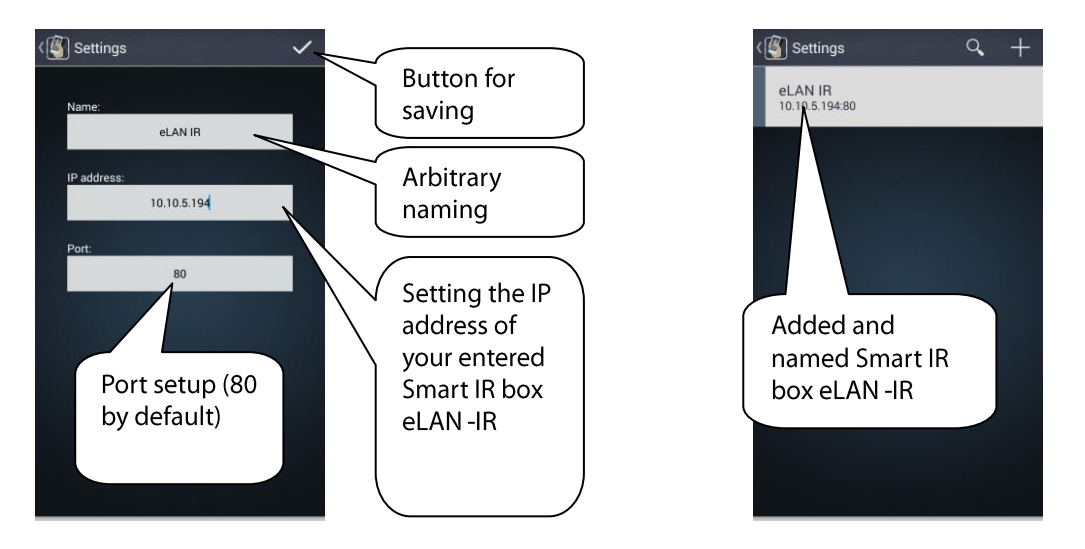

Once you name your Smart IR box eLAN-IR, you can store devices in it that you want to control via the application. By pressing the named eLAN-IR, you will open the menu:

- Detail of eLAN for editing the name or IP address.
- Devices adding or editing already added devices.  $\overline{a}$
- $\overline{a}$ Light scenes - creating light scenes.

#### <span id="page-5-0"></span> $3.2$ **Adding a device**

Press Devices to open the menu. After pressing + enter:

- 1. name of added device
- 2. model of device
- 3. type of device
- 4. manufacturer
- 5. description of device

Confirm settings by pressing  $\checkmark$  in the upper right corner.

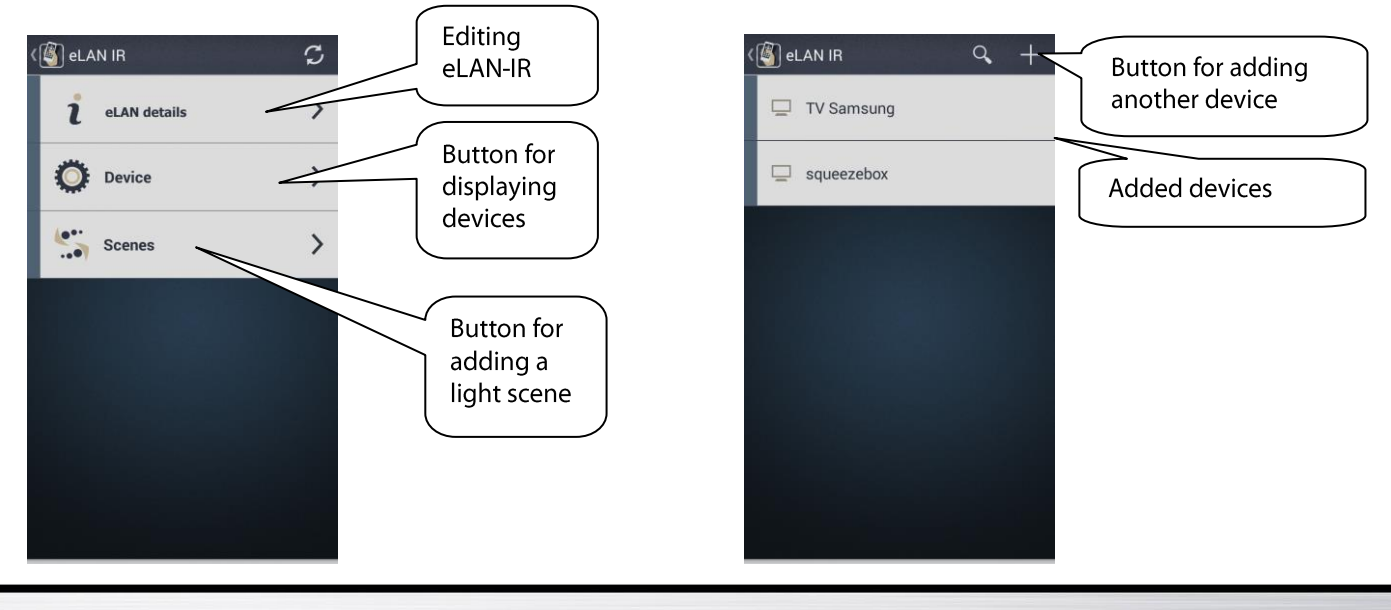

ELKO

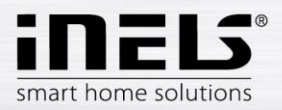

#### <span id="page-6-0"></span>**Device configuration**  $3.3$

By pressing the entered device, a menu opens for you to configure it.

- 1. Name entered name of device, option of editing.
- 2. Type of device option of editing.
- 3. Selection of LED indication (output) of Smart IR box eLAN-IR, from which a specific device will be controlled.
- 4. Information on the device that you entered when adding it.
- 5. Configure option of adding IR codes from your controller to the memory of eLAN-IR-003.
- 6. Actions used to add individual actions by which it is possible to send multiple IR codes at once for a single device (e.g. if you have a favorite program on channel 1, you create an action with sending the IR code 1 and 2).
- 7. Recording into the database used to send the stored device settings in a public database (when adding a device, you can download devices stored here).

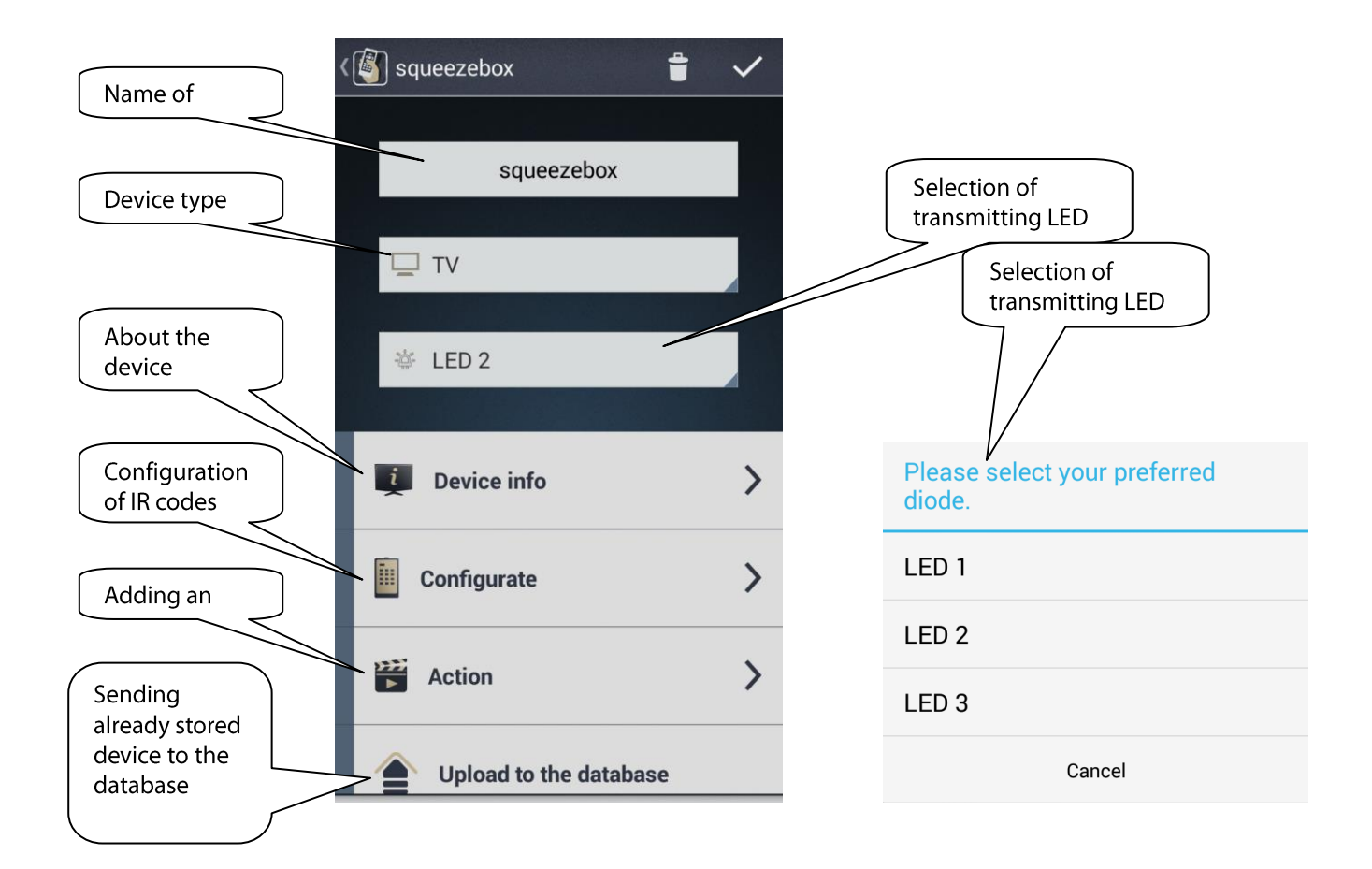

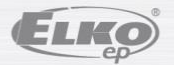

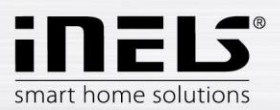

see point 5 - Configure:

By pressing the symbol), you will see displayed the controller graphics with predefined buttons to which you can assign individual buttons of your remote control.

When pressing a predefined button in the application, the notification is displayed Please wait. / Awaiting signal. On your controller, press the required button (your controller must be as close as possible to the Smart IR box eLAN-IR with its infrared sensor pointing towards it). You can then continue assigning (pairing) another button.

When pairing buttons, you can switch between screens by pressing the icon of the given window with buttons (menu below) or swiping to the side.

Confirm settings by pressing  $\checkmark$  in the upper right corner.

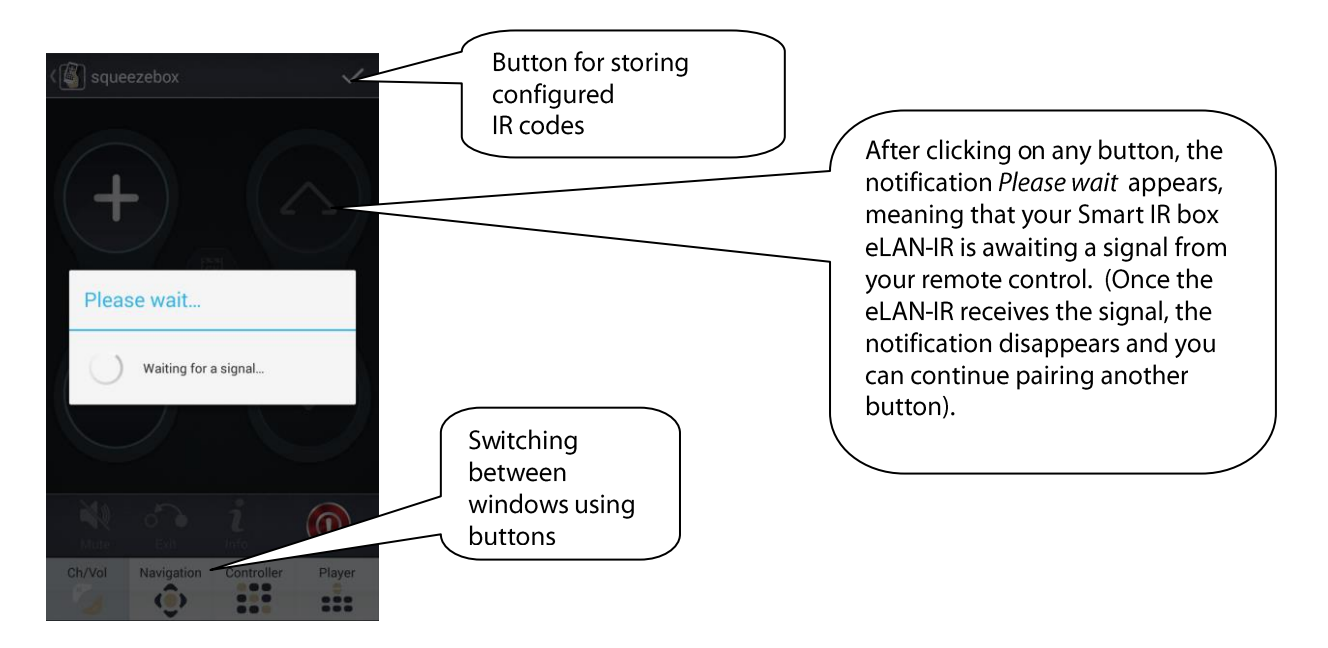

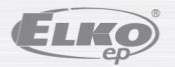

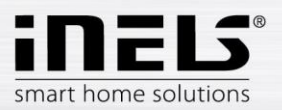

### see point 6 - Action:

By pressing the symbol ) a menu will display.

First name the entered action (e.g. favorite channel), confirm. Then add IR codes:

- 1. by pressing the search symbol and then the button on your remote control.
- 2. by pressing the symbol + and adding a command for a predefined button in the application.

Confirm settings by pressing  $\checkmark$  in the upper right corner.

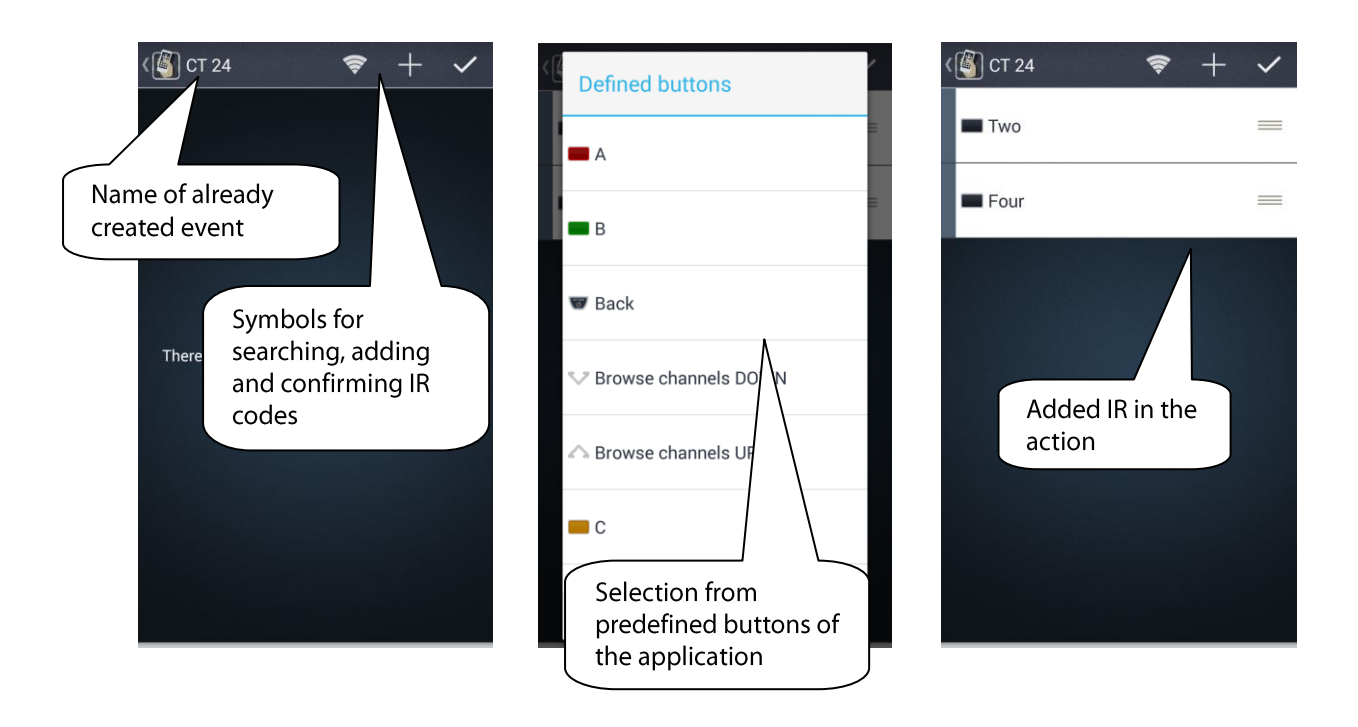

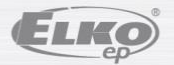

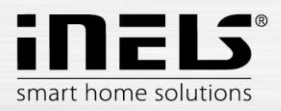

#### <span id="page-9-0"></span>**Setting light scenes**  $3,4$

By using the function Light Scenes, you can send several IR codes for multiple devices simultaneously, meaning that with a single press, you can switch on or off all programmed devices that you have controlled up until now with several different controllers.

The function Light Scenes is found in the Settings of the Smart IR box eLAN-IR-003. By pressing Light Scenes an empty window appears. Press the symbol + add scene, which you can name as you like. Highlight the devices you want to control. Press √ to save.

Open the stored scene by pressing and set the required actions for individual devices.

You can set a time delay between actions (within seconds). By pressing the clock symbol  $\mathbb O$ , you open the menu for setting the time delay. Press **v** to save.

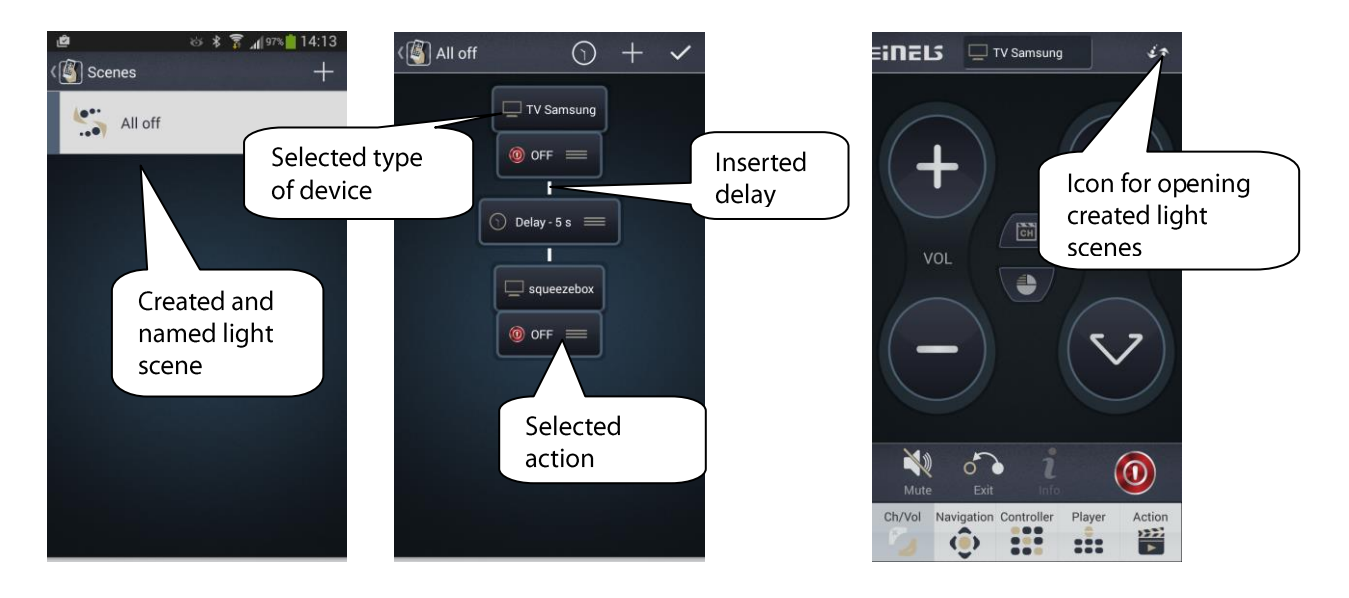

Open the created Light Scenes by pressing the icon on the main control panel.

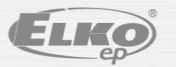

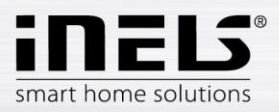

# <span id="page-10-0"></span>**4. Control**

- 1. You can select the device you want to control by pressing the button for changing the controlled device status.
- 2. Or by swiping to the side, the main control menu slides out and here you can select the controlled device.

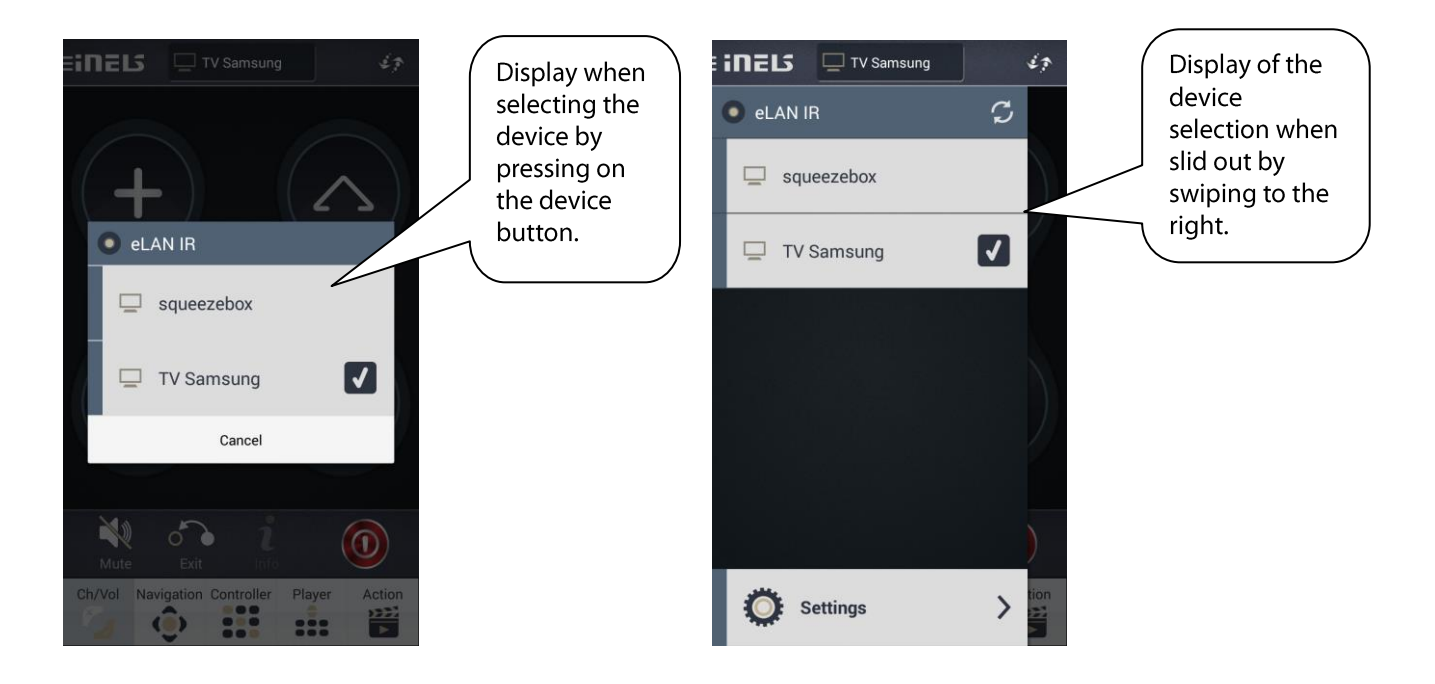

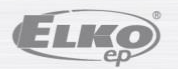

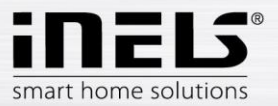

Controller options menu in the application:

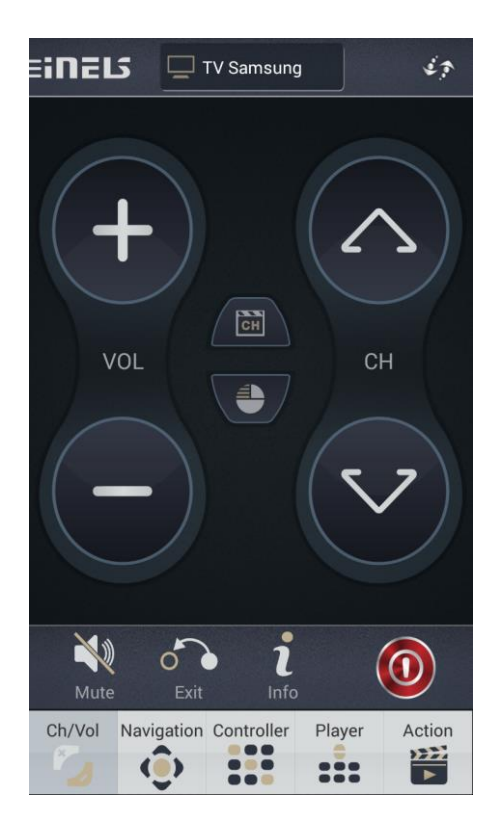

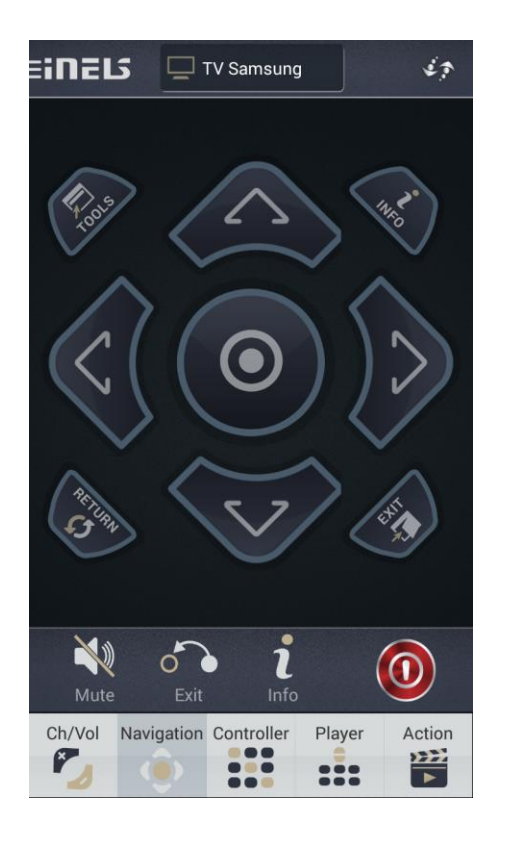

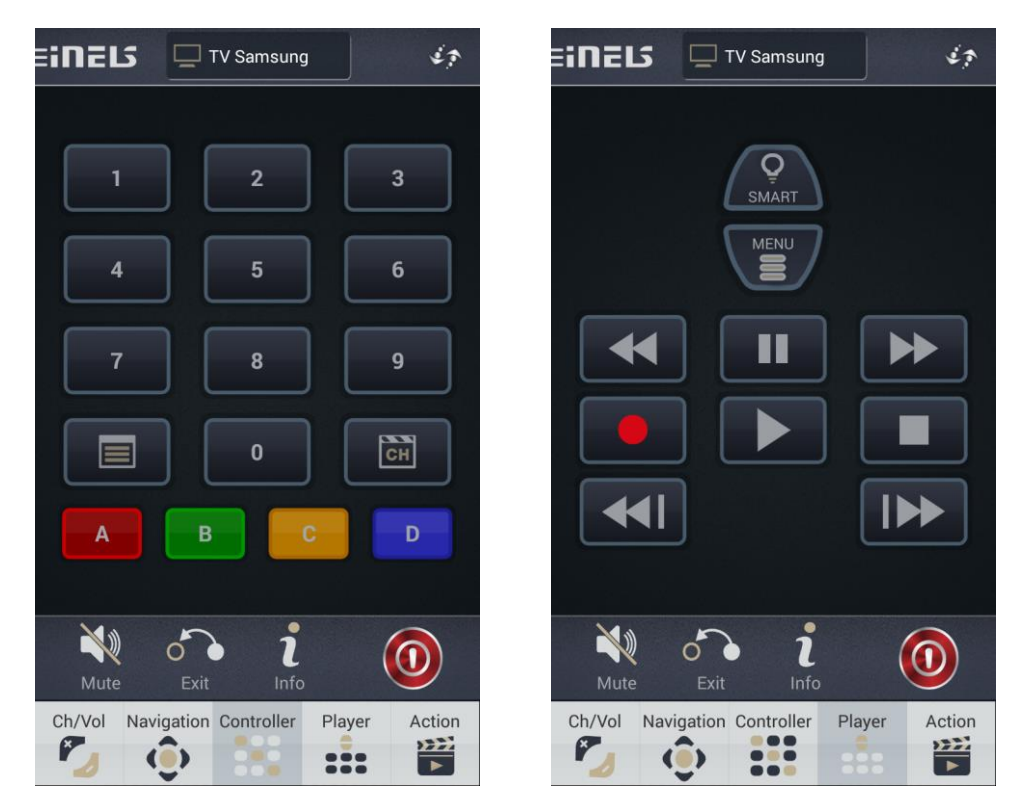

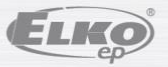